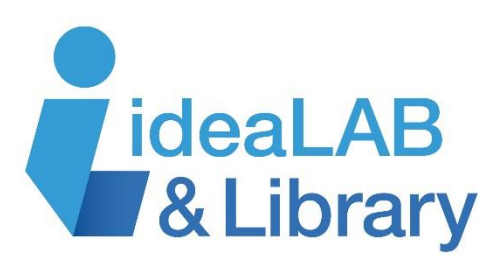

# **Using INFO Interlibrary Loan**

**With INFO you can borrow books from libraries across Ontario!** INFO is the database we use to search for items in other libraries and to request those items. *(Please note: as a subscriber to this system Innisfil ideaLAB & Library cannot guarantee the availability of items in other libraries.)*

Please check our online catalogue before placing a request with INFO. We cannot request titles less than one year old or DVDs/TV series. Contact your local branch to set up an INFO password.

# **Accessing INFO:**

- 1. Go to [http://www.innisfilidealab.ca](http://www.innisfilidealab.ca/)
- 2. Go to the **Learn** tab
- 3. Click **Websites and Databases**
- 4. Under **Readers' Favourites**, click on **INFO**
- 5. Click **Sign In** your User I.D. is the last 6 numbers on your library card
- 6. Enter your password
- 7. On the drop-down menu, go to **Innisfil ideaLAB & Library** then choose your home branch

## **Changing Your Password**

- 1. Click **Account Details** on the left menu
- 2. Click **Edit** at the bottom of the box
- 3. Check the box on the right called **Update Password**
- 4. Enter your new password in the space provided and then re-enter it in the next box
- 5. Click **Save**

## **Searching for an Item**

- 1. Click on **Standard Search** on the left menu; this page comes up first after signing in
- 2. Choose **SOLS Simcoe/York** from the dropdown menu for Current Profile
- 3. Enter your search terms and click **Search**

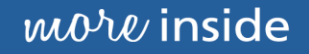

#### **Requesting an Item**

- 1. Locate the item by doing a search (see previous)
- 2. Click on the title and make sure it is the correct item; if so, click **Get It**
- 3. Check for an ISBN number *- this is very important* if there is no ISBN your request will **NOT** be filled
- 4. At the bottom of the page, select a pick-up location from the list and click **Request**
- 5. You can write the request number down if you wish, but it is not necessary as you can view your requests without it

# **Checking Your Requests**

You may check any request you've submitted to see if it has been filled.

- 1. Click **My Requests** on the left menu under My Account
- 2. You may choose the way the list is organized (title, date) and in what order they will be displayed (ascending, descending)
- 3. Choose the number of results listed on a page
- 4. Click **Submit**. A list of all your current requests will appear. Requests that have been filled are deleted once the item is returned. You may click on **Details** for additional information.

## **Saved Lists**

As you search, you may keep a list of items you are interested in. To do this, simply click on the **Save** button listed to the right of each title. The **Saved List** is deleted when you sign out. Any titles on the list will no longer be there when you next sign in.

# **Save a Search**

You may save a search in order to run it again in the future. After you conduct a search, click on the title to make sure it's the one you want, then click **Save This Search** in the left menu under **Results**. The search is now saved, and will be available the next time you sign in.

To view a saved search, click the **Saved Searches** button on the left menu under My Account. You can also delete a saved search by clicking on **Delete** on the right side of the title.

**Need more help?** Email us at [illo@innisfilidealab.ca](mailto:illo@innisfilidealab.ca) or call or visit your nearest branch to book a Check Out A Skill appointment.

**Churchill**: 705-456-2671 **Cookstown**: 705-458-1273 **Lakeshore**: 705-431-7410 **Stroud**: 705-436-1681